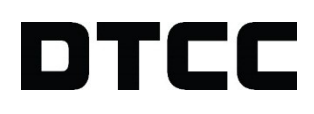

# **CTM™**

### **PRODUCT RELEASE INFORMATION: UI 4.0 RELEASE 12**

SEPTEMBER 17, 2020

This document describes the following new features in Release 12 of the CTM™ User Interface 4.0 (UI):

All clients can now :

- **[Customize](#page-0-0) Views**
- View Trade Side and Field [History](#page-4-0)
- Export a [Contract](#page-7-0) to a PDF

#### Additionally:

- For investment managers:
	- <sup>o</sup> Create [Stepout](#page-8-0) Trades
	- <sup>o</sup> Override [TradeMatch](#page-10-0)
- For US Depository Interface (USDI) executing brokers, this release enables you to have CTM automatically [create](#page-11-0) [confirms](#page-11-0) on your behalf.

<span id="page-0-0"></span>It also describes [Enhancements](#page-12-0) and Resolved Issues and [Known](#page-12-1) Issues in this release.

### **Customize Your Views**

Starting in this release, you can create your own customized views of trades in the UI. You can create one user-defined view under the Trade Exceptions and Match Agreed sections on the left side of the UI.

- <sup>l</sup> **Customized views** appear on the left navigational panel. A single customized view can be created under the Trade Exceptions or Match Agreed view.
- **Tabs** appear in the main grid under the customized view. Each customized view can have a maximum of ten tabs. The tabs allow you to create modified versions of the customized view. For example, you can set up one tab your US domestic trades with exceptions, while another tab shows your counterparty alleged trades.

### **Creating Your Views**

**To create a user-defined view:**

1. Click **Create Customized View** next to the Views label at the top of the left panel shown in [Figure](#page-1-0) 1.

| <b>Views</b><br>⊕                             | <b>Mismatched</b>      | <b>Not Matched</b>           |                    | <b>All Exceptions</b> |                                             |                            |    |
|-----------------------------------------------|------------------------|------------------------------|--------------------|-----------------------|---------------------------------------------|----------------------------|----|
| Dashboard<br>$\overline{\phantom{a}}$         | Trade Date             | 01-Jul-2020 to 31-Jul-2020   |                    | 圃<br><b>Blocks</b>    | Allocations                                 | <b>Both Sides</b>          |    |
| Equity<br>Debt                                | <b>Reject Trade</b>    | <b>Cancel Trade</b>          |                    | <b>Amend Trade</b>    | <b>Copy Block</b>                           | Create Trade -             |    |
| Combined                                      | 畐<br>$\mathbf{\Theta}$ | Investmen                    | <b>Asset Class</b> | Sec Code              | <b>Security</b>                             | B/S                        | Qt |
| <b>Trade Exceptions</b><br>$\left  + \right $ | $\mathbb{R}$           | $\checkmark$                 | $\checkmark$       | $\checkmark$          | $\checkmark$                                | $\checkmark$               |    |
| <b>Match Agreed</b><br>$+$                    |                        | Perf Load Te<br>Perf Load Te | EQT<br>EQT         |                       | CMCSA Comcast Cor<br>CMCSA Comcast Cor      | <b>SELL</b><br><b>SELL</b> |    |
| Search<br>$+$                                 |                        | Perf Load Te<br>Perf Load Te | EQT<br>EQT         |                       | CMCSA Comcast Cor<br>CMCSA Comcast Cor      | <b>SELL</b><br><b>SELL</b> |    |
|                                               |                        | Perf Load Te<br>Perf Load Te | EQT<br>EQT         |                       | <b>DISH DISH Networ</b><br>DISH DISH Networ | <b>SELL</b><br><b>SELI</b> |    |

<span id="page-1-0"></span>*Figure 1 Create Customized View Icon*

The Create Customized View dialog box appears, shown below.

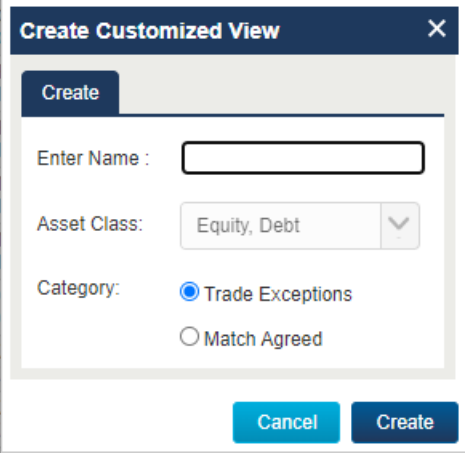

*Figure 2 Create Customized View*

- 2. Enter and select values for the following:
	- <sup>o</sup> Type a name for the view in the **Enter Name** field.
	- <sup>o</sup> By default, all views include both equity and debt asset classes.
	- <sup>o</sup> Select the category of trades in which you want the view to appear from the Category radio buttons, **Trade Exceptions** or **Match Agreed**.
- 3. Click **Create**.

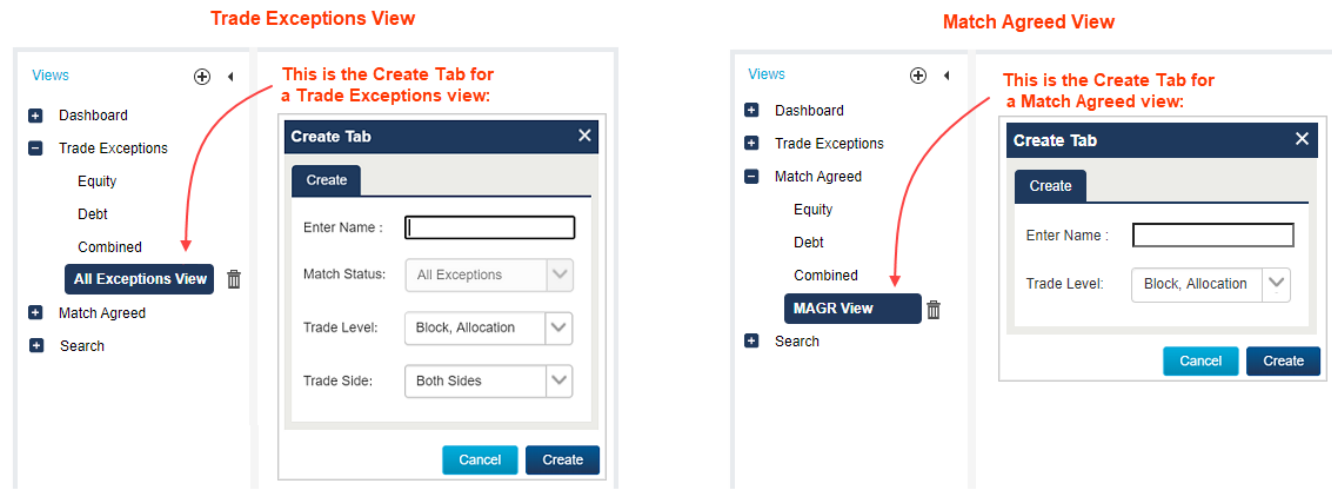

Depending on which category you chose in Step 2, the Create Tab appears, shown below.

<span id="page-2-0"></span>*Figure 3 Create Tab for Both Views*

### **Creating Tabs for Your New Views**

Use the Create Tab dialog box shown in [Figure](#page-2-0) 3 to add up to ten tabs for each new view.

- 1. Type a name for the tab in the **Enter Name** field.
- 2. Make your selections for the remaining fields on your new tab as follows:

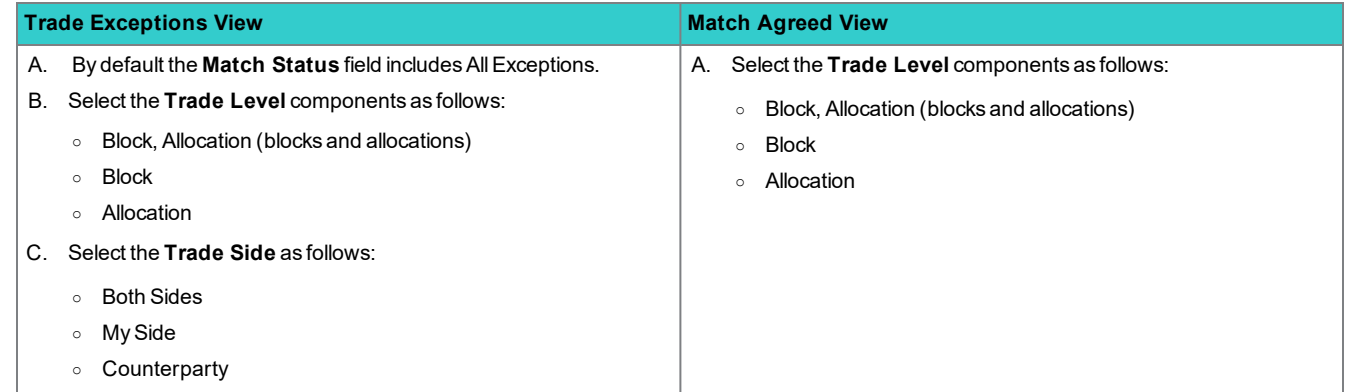

4. After making your selections in the Create Tab dialog box, click **Create**.

 $Click + to add another tab.$ Views ⊕⊣ All Exceptions Tab 1  $\ddot{\mathbf{r}}$  $\boldsymbol{\mathsf{x}}$ **Dashboard Trade Date** 01-Jul-2020 to 31-Jul-2020 圃 **Blocks** Allocations Trade Exceptions **Reject Trade Cancel Trade View Error Amend Trade Copy Block** Equity  $B/S$  $Q$   $\equiv$ **Block Status** Complete Investmen... Asset C Debt Combined  $\checkmark$  $\checkmark$  $\checkmark$  $\ddot{\phantom{0}}$  $|\nabla$ **MISM** COMP SELL Perf Load Te. **All Exceptions View** 面  $\Box$ **MISM COMP** SELL Perf Load Te. Match Agreed SELL Perf Load Te. **MISM** COMP  $\Box$ **MISM COMP SELL Perf Load Te B** Search SELL Perf Load Te. **MISM** COMP  $\Box$ **MISM** COMP SELL Perf Load Te

[Figure](#page-3-0) 4 shows an example of a new tab for the new All Exceptions View.

<span id="page-3-0"></span>*Figure 4 Example of One New Tab for the New All Exceptions View*

[Figure](#page-3-1) 5 shows an example of a new tab for the new MAGR Cstm View.

|                    |                                           |                        |                            |                                 |                            |                | $Click + to add a 4th tab.$ |                     |
|--------------------|-------------------------------------------|------------------------|----------------------------|---------------------------------|----------------------------|----------------|-----------------------------|---------------------|
|                    | ⊕<br><b>Views</b><br>$\blacktriangleleft$ |                        | <b>MAGR Custom Tab 1</b>   | <b>MAGR Custom Tab 2</b>        | MAGR Custom Tab $3 \times$ | +              |                             |                     |
| $+1$               | Dashboard                                 | <b>Trade Date</b>      | 25-Jul-2020 to 31-Jul-2020 | Ħ<br><b>Blocks</b>              | <b>Allocations</b>         | <b>My Side</b> |                             | <b>Error Filter</b> |
| $+$                | <b>Trade Exceptions</b>                   | 圉<br>$\mathbf{\Theta}$ | <b>Sec Code</b>            | <b>Security</b>                 | Qty Alloc                  | <b>Trd Amt</b> | Price                       | <b>Asset Class</b>  |
| $\vert - \vert$    | <b>Match Agreed</b>                       | $\mathbb{R}$           | $\checkmark$               | $\checkmark$                    | $\checkmark$               | $\checkmark$   | $\checkmark$                | $\checkmark$        |
|                    | Equity                                    |                        |                            |                                 |                            |                |                             |                     |
|                    | Debt                                      |                        |                            | ATVI Activision Blizzard Inc Co | 14,514.0                   | 177,941.64     | 12.26                       | EQT                 |
|                    |                                           |                        |                            | ATVI Activision Blizzard Inc Co | 10,205.0                   | 116,643.15     | 11.43                       | EQT                 |
|                    | Combined                                  | г                      |                            | BBRY Research in Motion Limite  | 11,821.0                   | 143, 152.31    | 12.11                       | EQT                 |
|                    | <b>MAGR Cstm View</b><br>١m               | г                      |                            | CSCO Cisco Systems Inc Comm     | 14.307.0                   | 335.213.01     | 23.43                       |                     |
| $\left  + \right $ | Search                                    |                        | <b>EBAY</b>                | eBay Inc Common Stock           | 13,570.0                   | 757.341.70     | 55.81                       |                     |

<span id="page-3-1"></span>*Figure 5 Example of Three New Tabs for the New MAGR Cstm View*

**Notes**

- You can apply filters on the fields in your view similar to how you filter the other views.
- . All functional buttons are available for each tab based on the role or roles to which you are subscribed.
- You cannot rename views and tabs after saving them.
- <sup>l</sup> Click **Save Preferences** to save your view and tab settings for future use.

### **Deleting Customized Tabs and Views**

When you delete a customized tab, the UI also deletes all saved preferences. And, when you delete a customized view, the UI deletes all of the tabs associated with the view.

### **Deleting a Tab**

To delete a customized tab, click the **X** next to the tab label, shown in [Figure](#page-4-1) 6.

| <b>MAGR Custom Tab 1</b>                        | MAGR Custom Tab 2 $(x)$                           | <b>MAGR Custom Tab</b><br>$+$                                                       |                                    |              |
|-------------------------------------------------|---------------------------------------------------|-------------------------------------------------------------------------------------|------------------------------------|--------------|
| 03-Sep-2020 to 14-Sep-2020<br><b>Trade Date</b> | 圃<br><b>Blocks</b>                                | <b>Both Sides</b><br><b>Allocations</b>                                             | My Side                            | Counterparty |
| <b>Reject Trade</b><br><b>Cancel Trade</b>      | <b>View Error</b><br><b>Amend Trade</b>           | <b>Copy Block</b>                                                                   | Create Trade $\blacktriangleright$ |              |
| 畐<br>Θ<br>Investmen                             | <b>Block Stat</b><br><b>Delete Customized Tab</b> |                                                                                     | $\boldsymbol{\mathsf{x}}$          | Qty 1        |
| $\mathbf{\overline{x}}$<br>$\checkmark$         |                                                   |                                                                                     |                                    | $\checkmark$ |
| DTCC Learni                                     | C.                                                | Deleting the tab will delete all the saved<br>preferences. Do you want to continue? |                                    | <b>BUYI</b>  |
| DTCC Learni                                     | CO                                                |                                                                                     |                                    | <b>BUYI</b>  |
| DTCC Learni                                     | CC                                                |                                                                                     |                                    | <b>BUYI</b>  |
| DTCC Learni                                     | CO                                                | <b>No</b>                                                                           | <b>Yes</b>                         | <b>BUYI</b>  |
| DTCC Learni                                     | CCRO<br>COMP                                      | <b>FOT FR00001201</b>                                                               | CARREFOUR                          | <b>SELL</b>  |

<span id="page-4-1"></span>*Figure 6 Delete a Customized Tab*

### **Deleting a View**

To delete a customized view, click  $\overline{1}\overline{1}$  **Delete Customized View** next to the view that you want to delete. The UI prompts you to confirm the deletion, shown in [Figure](#page-4-2) 7.

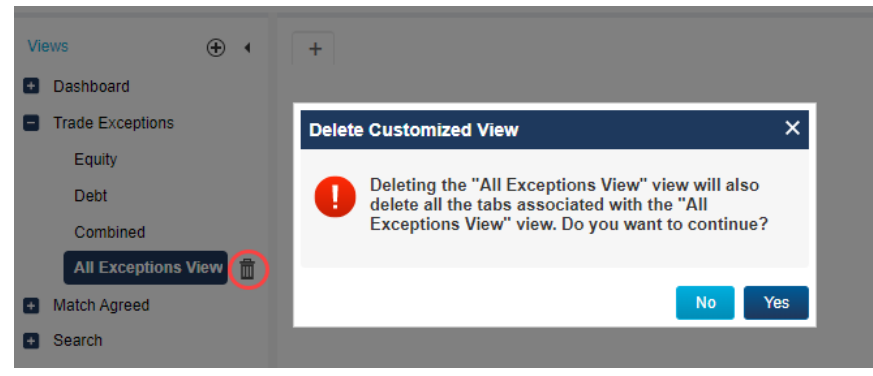

*Figure 7 Delete a Customized View*

# <span id="page-4-2"></span><span id="page-4-0"></span>**View Trade Side and Field History**

This release includes a new feature that allows you to view the entire history of your trade side to obtain an accurate picture of when statuses on your trade changed, which party took action, and when changes happened.

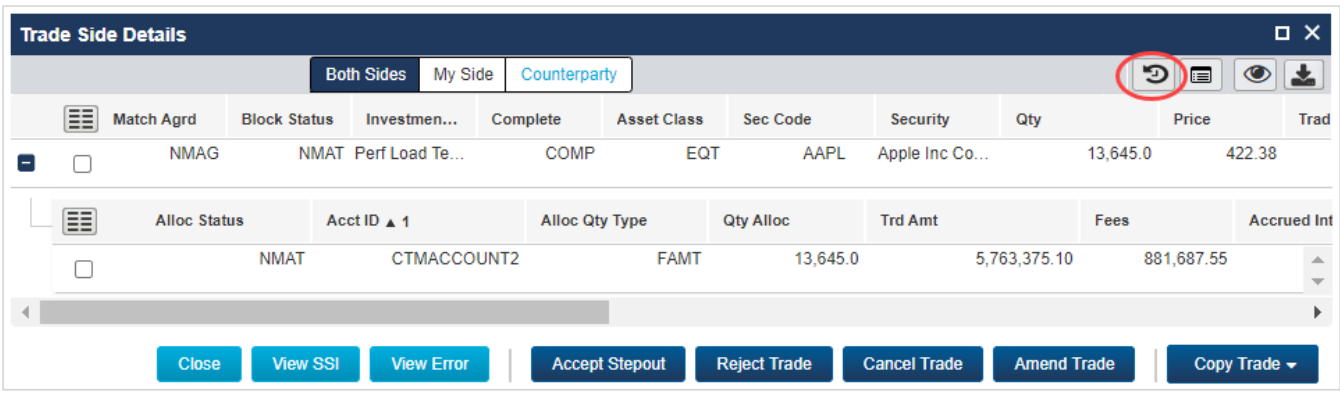

The new **History View** button is only available in the Trade Side Details view, shown in [Figure](#page-5-0) 8.

<span id="page-5-0"></span>*Figure 8 History View Button*

### **Trade Side History**

When you click **D** History View, the UI displays the Trade Side History of a block and allocation for My Side, Counterparty, and System (depending on applicability), shown in [Figure](#page-5-1) 9.

|                    | Trade Side History: Master Reference - IM TL TC1278 2f |                                |                           |                           |  |  |  |
|--------------------|--------------------------------------------------------|--------------------------------|---------------------------|---------------------------|--|--|--|
|                    | My Side CounterParty System                            |                                |                           |                           |  |  |  |
|                    | <b>Time</b>                                            | Source                         | Event                     | <b>Component Affected</b> |  |  |  |
| New trade -        | 22-Jun-2020 07:27:27<br>٠                              | My Side Direct XML             | <b>Block Created</b>      | <b>Block</b>              |  |  |  |
|                    | 23-Jun-2020 07:29:40<br>٠                              | My Side Direct XML             | <b>Allocation Created</b> | TradeSide                 |  |  |  |
| Updates to trade - | 24-Jun-2020 16:33:48                                   | System                         | <b>Trade Paired</b>       | TradeSide                 |  |  |  |
|                    | 24-Jun-2020 16:33:59                                   | <b>Counterparty Direct XML</b> | <b>Allocation Created</b> | Allocation                |  |  |  |
|                    |                                                        |                                |                           |                           |  |  |  |
|                    |                                                        |                                |                           | <b>Close</b>              |  |  |  |

<span id="page-5-1"></span>*Figure 9 Trade Side History*

Note the following:

- The first item in the Trade Side History is always the creation of a trade component.
- By default the Trade Side History includes My Side, Counterparty, and System actions. To filter the list, clear the  $\blacksquare$ next to a category to remove it.
- The color scheme for actions on a trade side is as follows:
	- <sup>o</sup> My Side actions are in **black**.You can drill down My Side actions to view the field history.
	- <sup>o</sup> Counterparty actions are in **blue**. You cannot drill down to view the details of Counterparty actions.
	- <sup>o</sup> System actions are in **green**.You cannot drill down to view the details of System actions.
- The maximum number of records displayed is the most recent 100 records. If your trade side contains more, the UI displays a message to contact the DTCC Client [Contact](http://www.dtcc.com/client-center) Center to retrieve them.

### **Field History**

To view field information for a trade, click  $\blacklozenge$  next to the date of the change you want to explore. [Figure](#page-6-0) 10 shows the history for a new trade.

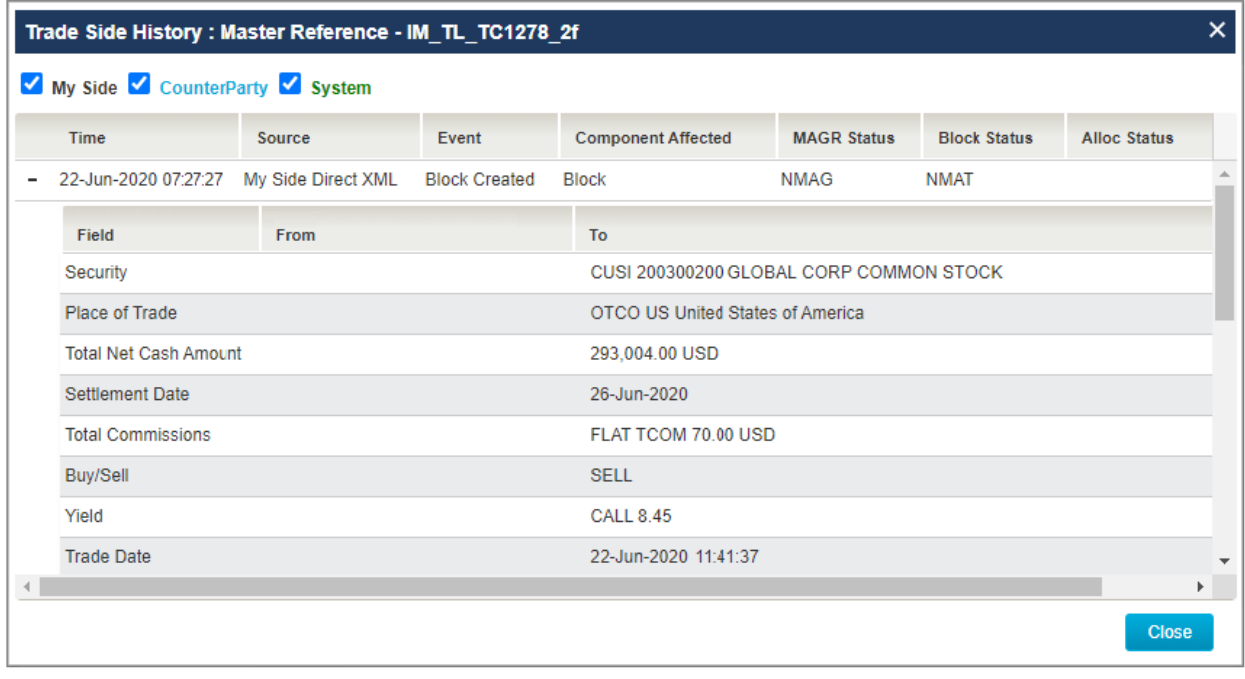

<span id="page-6-0"></span>*Figure 10 Field History for a New Trade*

[Figure](#page-6-1) 11 shows the history for an update to a trade.

| Trade Side History: Master Reference - IM TL TC1278 2f |                                |                                              |                           |    |                            | $\boldsymbol{\mathsf{x}}$ |   |
|--------------------------------------------------------|--------------------------------|----------------------------------------------|---------------------------|----|----------------------------|---------------------------|---|
| My Side CounterParty System                            |                                |                                              |                           |    |                            |                           |   |
| Time                                                   | Source                         | Event                                        | <b>Component Affected</b> |    | <b>MAGR Status</b>         | <b>Block Status</b>       |   |
| 22-Jun-2020 07:27:27                                   | My Side Direct XML             | <b>Block Created</b>                         | <b>Block</b>              |    | <b>NMAG</b>                | <b>NMAT</b>               |   |
| 23-Jun-2020 07:29:22 My Side Direct XML                |                                | <b>Allocation Created</b>                    | TradeSide                 |    | <b>NMAT</b>                | COMP                      |   |
| Field                                                  | From                           |                                              |                           | To |                            |                           |   |
| Charges/Taxes                                          |                                |                                              |                           |    | TFEE 2,881,687.55 USD      |                           |   |
| Settlement Amount                                      |                                | These empty fields                           |                           |    | 2,881,687.55 USD           |                           |   |
| Account ID                                             |                                | indicate that the values<br>in them were not |                           |    | CTMACCOUNT2                |                           |   |
| <b>Trade Amount</b>                                    |                                | changed.                                     |                           |    | 5,763,375.10 USD           |                           |   |
| Net Cash Amount                                        |                                |                                              |                           |    | 2,881,687.55 USD           |                           |   |
| <b>Complete Status</b>                                 | <b>INCP Trade Not Complete</b> |                                              |                           |    | <b>COMP Trade Complete</b> |                           |   |
|                                                        |                                |                                              |                           |    |                            |                           | ь |
|                                                        |                                |                                              |                           |    |                            | <b>Close</b>              |   |

<span id="page-6-1"></span>*Figure 11 Field History for an Update to a Trade*

# <span id="page-7-0"></span>**Export a Contract to a PDF**

The new Export Contract to PDF feature gives all users the ability to download Legal Contract Notes or Confirm Certificates to PDF from the Match Agreed view. It is only applicable for *MAGR* and *CANCEL MATCH AGREED (CMAG)* trades.

#### **To export a contract:**

1. Select the contract that you want to export, and click **Export**.

The UI displays the Export pop-up with **CVS** as the default file type.

2. Click the **PDF** file type and then click **Export**.

[Figure](#page-7-1) 12 shows the process for navigating to the PDF file type export.

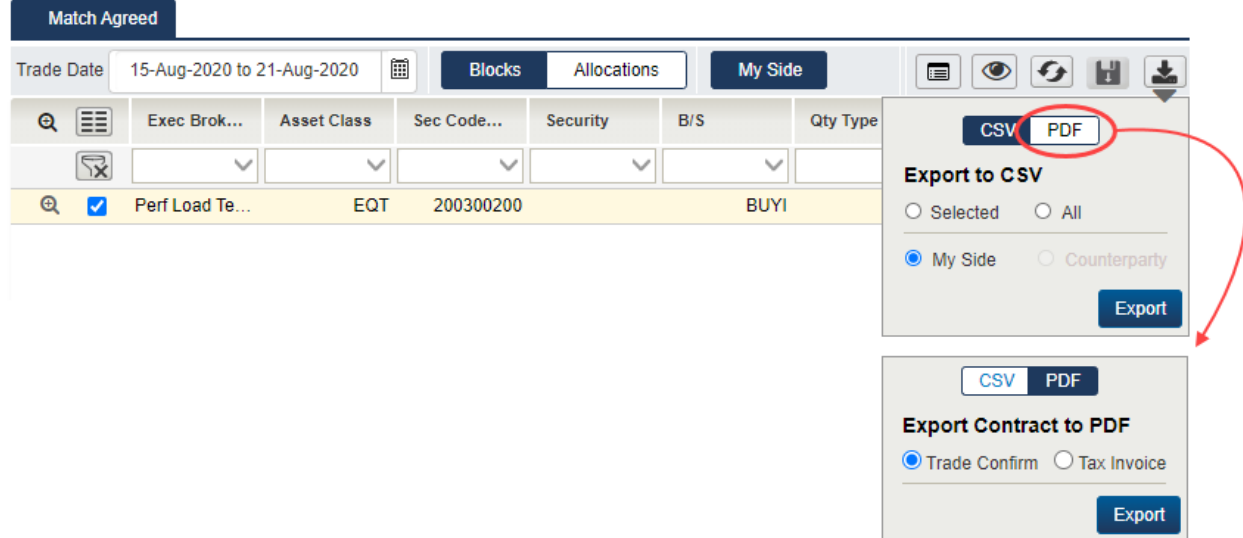

#### <span id="page-7-1"></span>*Figure 12 Export to PDF*

3. Select the **Trade Confirm** or **Tax Invoice** radio button.

#### 4. Click **Export**.

Your PDF downloads to the default location configured in your browser, an example of which is shown below.

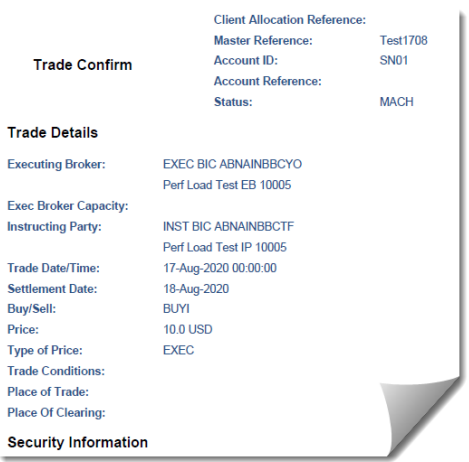

*Figure 1.13 Trade Confirm*

### <span id="page-8-0"></span>**Create Stepout Trades**

As part of this release, investment managers (you) can now submit stepout trades from the UI as long as you and your counterparties all subscribe to CTM Stepouts and your organization is set up to process them.

#### **Note**

To configure your environment for stepouts, see the Stepouts: [Implementation](https://dtcclearning.com/documents/institutional-trade-processing/docm-cat-ctm/docman-cat-ctm-tech/docman-ctm-tech-reference/docman-cat-ctm-tech-ref-bps/docman-cat-ctm-tech-ref-bps-general/3079-0001-itp-ctm-dref-bps-gen-stpots.html) Guide. Also, note that stepouts are only available for manual trade entry, not the Amend and Copy functions.

The following procedure describes how to create stepouts using the Standard Template, but you can also create them using a Custom Template.

#### **To create a stepout trade:**

1. Click **Create Trade** from any of the Trade Exceptions tabs, shown below.

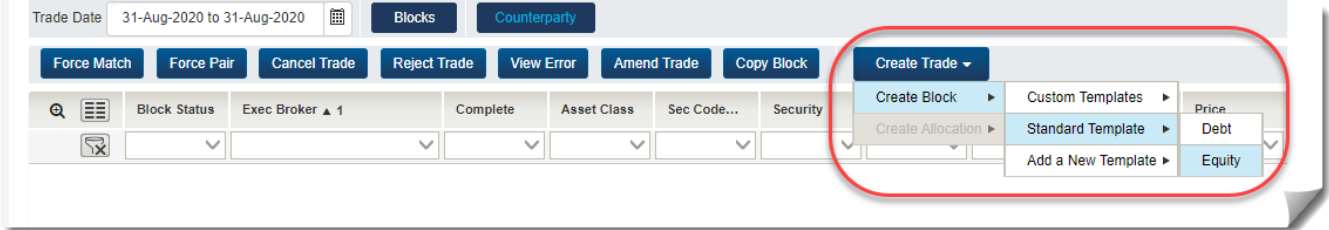

#### *Figure 14 Create Trade*

The UI displays a Create a Block dialog box, an example of which is shown in [Figure](#page-8-1) 15.

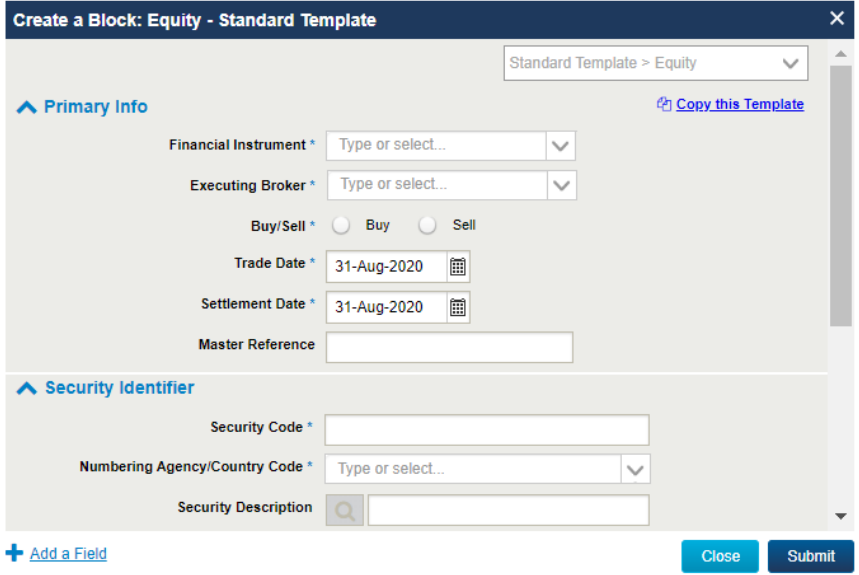

<span id="page-8-1"></span>*Figure 15 Create a Block*

2. Click **Add a Field** in the lower left corner of the Create a Block dialog box and then select the **StepOut Trade** field in the resulting Add A Field dialog box.

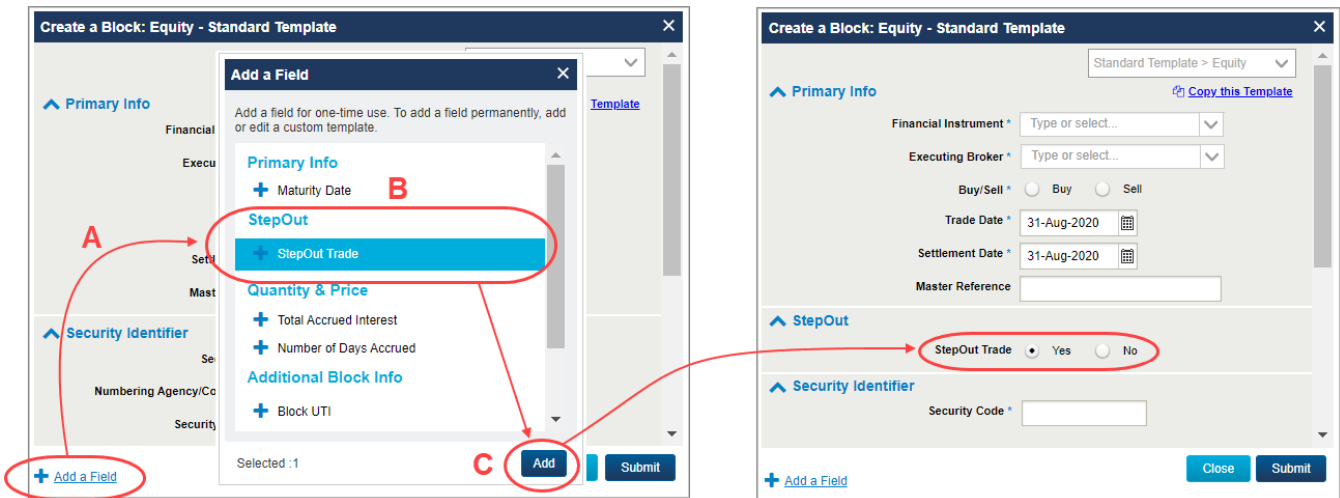

#### [Figure](#page-9-0) 16 shows the process.

<span id="page-9-0"></span>*Figure 16 Add the Stepout Trade Field*

3. To create your allocations for the block, select the block that you want them in, and then click **Create Allocation > Standard Template > Equity**.

Similar to Step 2, when the Create an Allocation dialog box appears, click **Add a Field** to populate the StepOut section, an example of which is shown in [Figure](#page-9-1) 17.

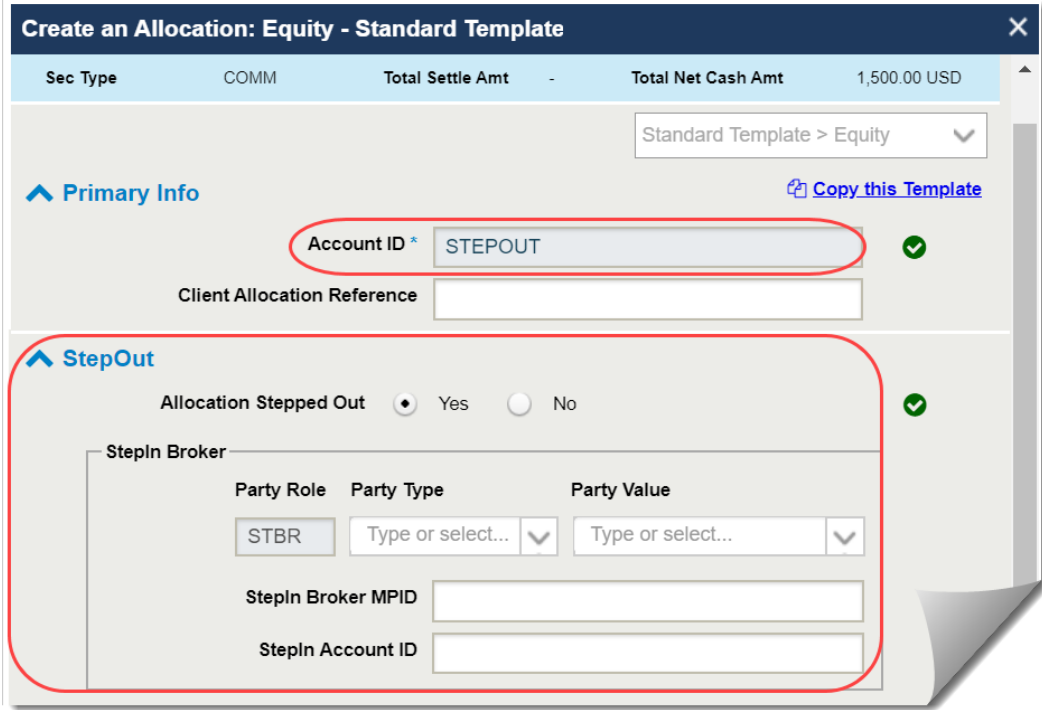

<span id="page-9-1"></span>*Figure 17 Create an Allocation*

Note the default STEPOUT value in the **Account ID** field, which CTM assigns to each stepout allocation in a block.

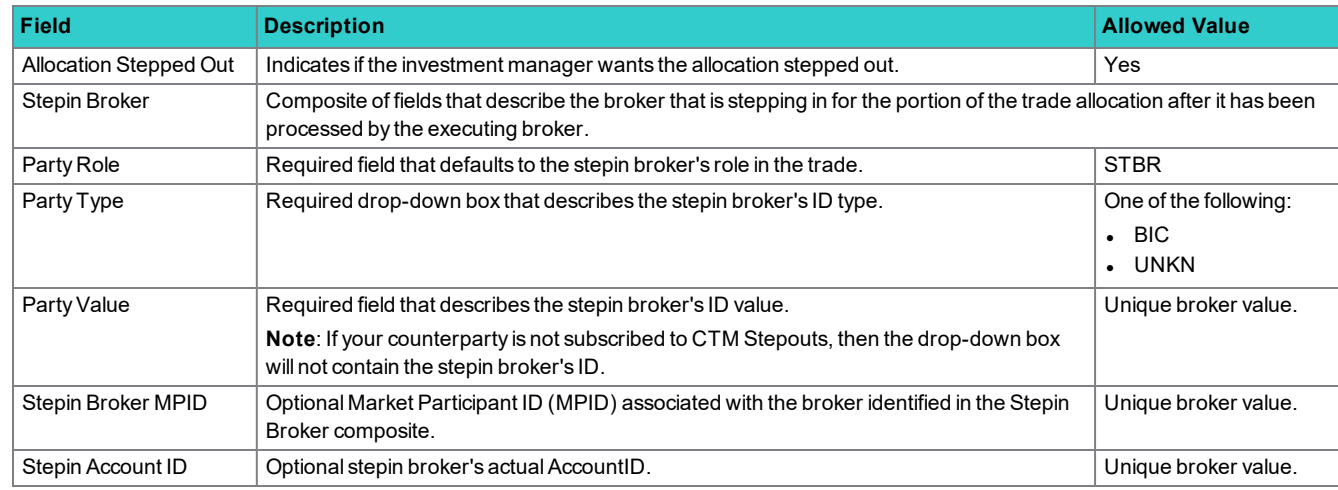

4. Populate the fields in the StepOut section in accordance with the field parameters below:

# <span id="page-10-0"></span>**Override TradeMatch**

For investment managers using the automatic affirmation function in Trade Match for domestic US trades, this release includes the new **Override TradeMatch** drop-down list in the Create an Allocation dialog box.

#### **Note**

To configure your environment for automatic affirmation, see the [Auto-Affirmation:](https://dtcclearning.com/documents/institutional-trade-processing/docm-cat-ctm/docman-cat-ctm-tech/docman-ctm-tech-reference/docman-cat-ctm-tech-ref-bps/docman-cat-ctm-tech-ref-bps-market/3064-01-itp-dman-bps-ms-tm-for-ctm.html) Implementation Guide. Also, note that the override is available for the Amend and Copy functions.

As with other fields in manual entry, to take advantage of the Override TradeMatch feature, you must first click the Add a Field link in the Create an Allocation dialog box to add it as an option.

[Figure](#page-10-1) 18 shows an example of the Create an Allocation dialog box with the **Override TradeMatch** drop-down list.

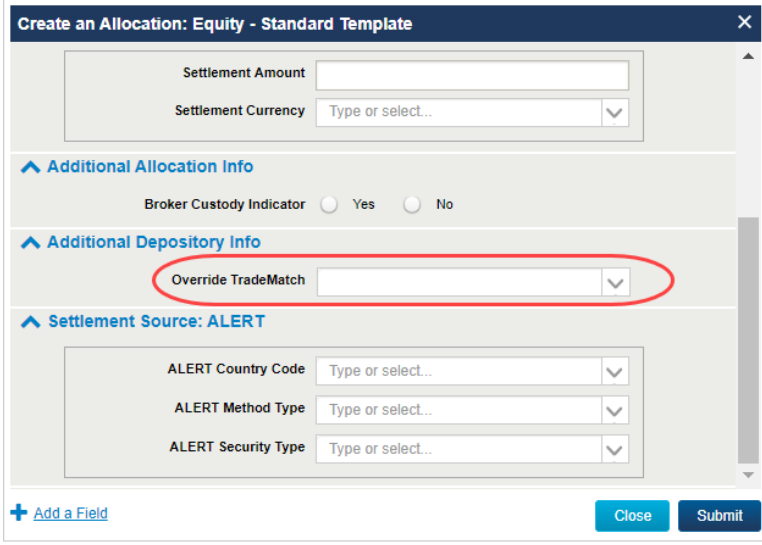

<span id="page-10-1"></span>*Figure 18 Override TradeMatch*

#### The valid values are as follows:

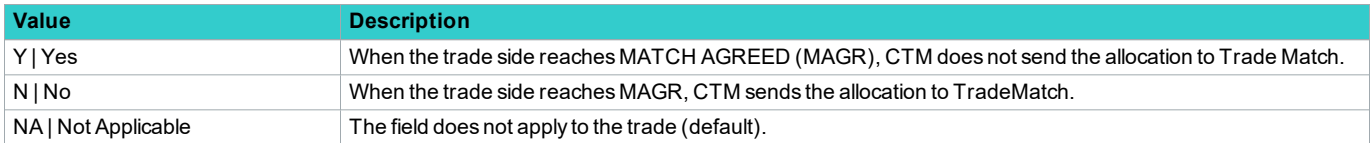

### <span id="page-11-0"></span>**Create Confirm**

This release includes a new feature for USDI executing brokers to instruct CTM to create a USDI or USDM (US (Depository Interface External Affirmation) confirm on its behalf that settles at either DTC or Fedwire.

**Note**

```
 To configure your environment for automatic confirmation creation, see the US Domestic Trade Processing: Reference and
Best Practices. Also, note that the create confirm feature is available for the Copy function but not Amend.
```
As with other fields in manual entry, to take advantage of the Create Confirm feature, you must first click the Add a Field link in the Create an Allocation dialog box to add it as an option.

[Figure](#page-11-1) 19 shows an example of the Create an Allocation dialog box with the **Create Confirm** radio buttons.

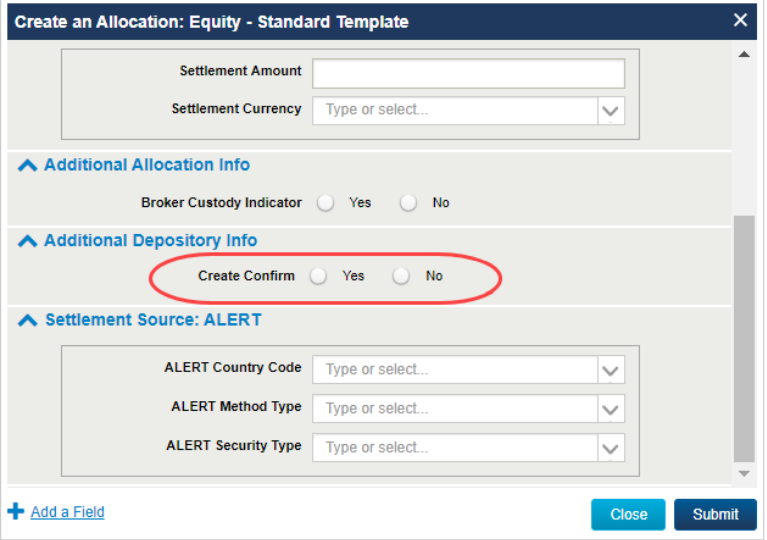

<span id="page-11-1"></span>*Figure 19 Create Confirm*

The valid values for the Create Confirm radio buttons are as follows:

- **Yes**—CTM automatically creates a TradeSuite ID confirm on your behalf.
- No—CTM does not create a TradeSuite ID confirm on your behalf.

# <span id="page-12-0"></span>**Enhancements and Resolved Issues**

<span id="page-12-2"></span>[Table](#page-12-2) 1 describes an enhancement and issues addressed in this release.

*Table 1 Enhancements and Resolved Issues*

| Area                                               | <b>Enhancements and Resolved Issues</b>                                                                                                    |
|----------------------------------------------------|----------------------------------------------------------------------------------------------------|
| Idle logout time                                   | The idle timeout period for the UI has increased to 30 minutes. Also, when a timeout occurs, you are not<br>required to log out of the single sign on environment. To log back in, you can click your bookmarked URL and<br>then provide login details. |
| Amending trades                                    | Retain field values after an amend—applies to all non-L1 pairing, non-L2 matching, and non-manual SSI<br>fields.                                                                                                    |
| Copying a trade with a US ticker                   | Trades with a US ticker security identifier can now be copied. Previously, the Argentine numbering agency<br>code was copied.                                                                                                    |
| <b>Maturity Date</b>                               | Maturity Date field now shows an error when the specified maturity date occurs prior to the trade date.                                                                                                    |
| <b>Allocation Price</b>                            | Allocation Price has been added to the Trade Detail in the main grid and Trade Side details.                                                                                                    |
| Caching Issue                                      | A caching issue is resolved to enable the display of current available trade information for View Only Brokers.                                                                                                    |
| <b>Broker Matching Group</b><br>(BRMG) identifiers | BRMG identifiers are now supported in manual entry, amend, and copy functions.                                                                                                    |

# <span id="page-12-1"></span>**Known Issues in This Release**

<span id="page-12-3"></span>[Table](#page-12-3) 2 describes some of the known issues in this release.

#### *Table 2 Known Issues*

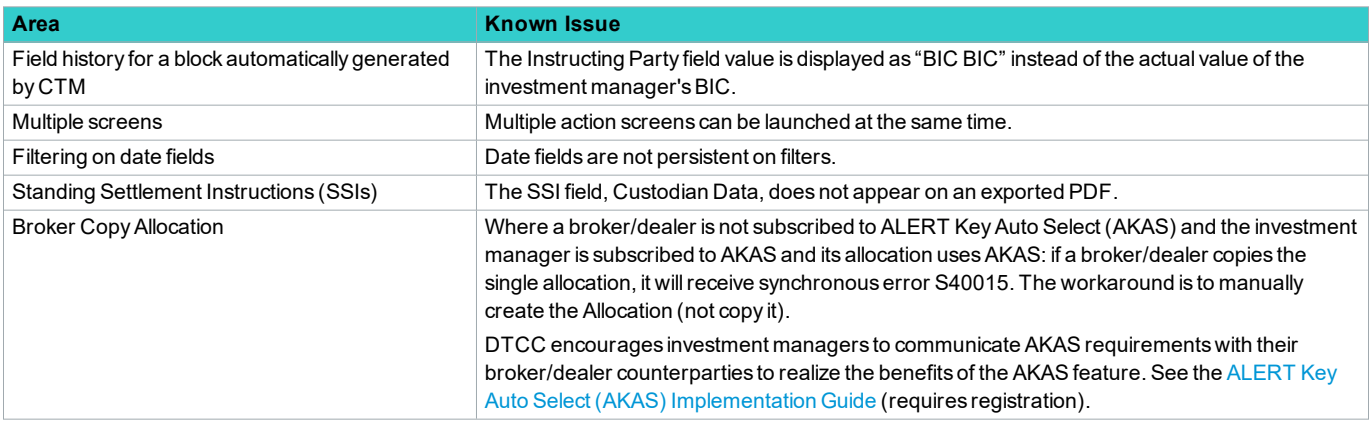

### **Changes in This Version of the Document**

This version of the document contains an additional known issue regardiing .

# **Related Documents and Training**

For related documents and training in the DTCC Learning Center, go to [Institutional](https://dtcclearning.com/products-and-services/menu-institutional-trade-matching/menu-ctm.html) Trade Processing.

# **Questions?**

The DTCC Client Contact Center (CCC) provides general assistance and technical help. Visit [www.dtcc.com/client](http://www.dtcc.com/client-center)[center](http://www.dtcc.com/client-center) to:

- Enter a service request or check the status of an existing service request
- Search the knowledge base
- Obtain contact information

**©** 2020 DTCC. All rights reserved. DTCC, DTCC (Stylized), ADVANCING FINANCIAL MARKETS. TOGETHER, and the Interlocker graphic are registered and unregistered trademarks of The Depository Trust & Clearing Corporation.

The services described herein are provided under the "DTCC" brand name by certain affiliates of The Depository Trust & Clearing Corporation ("DTCC"). DTCC itself does not provide such services. Each of these affiliates is a separate legal entity, subject to the laws and regulations of the particular country or countries in which such entity operates. Please see www.dtcc.com for more information on DTCC, its affiliates and the services they offer.

Certain DTCC ITP LLC services are subject to regulation by the U.S. Securities and Exchange Commission ("SEC") and are offered by DTCC ITP Matching (US) LLC ("DTCC Matching"), which is set out in SEC Release No. 34-44188; File No. 600-32; 66 FR 20494 (April 17, 2001). TradeSuite ID and CTM are services of DTCC Matching and are subject to SEC regulation when used for trades in which either the broker-dealer or its institutional customer is a U.S. entity and the securities in the trade are issued by a U.S. issuer. No other services offered by DTCC ITP LLC are regulated.

**Publication Date**: September 17, 2020 **Publication Code**: CT877 **Service**: CTM **Title**: Product Release Information: UI 4.0 Release 12